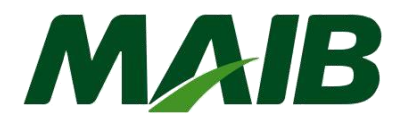

# **Instrucţiunea pentru generarea certificatului digital destinat clienţilor juridici abonaţi la sistemul Internet Banking Bank Flex**

#### **Sumar:**

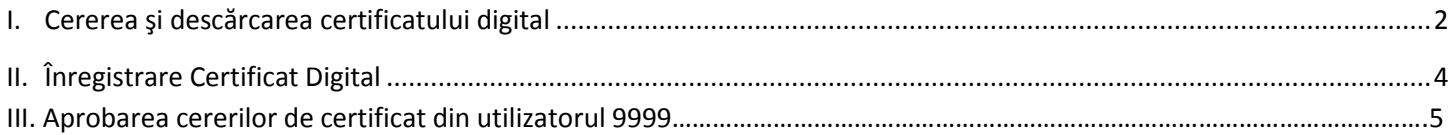

#### **Introducere**

Această instrucţiune este destinată tuturor utilizatorilor sistemului de deservire bancară la distanţă - internet banking *(persoane juridice)*, care cunosc deja noţiunile, functionalul de bază al sistemului şi au nevoie de Certificat Digital pentru a autoriza documente de plată.

Certificatul Digital poate fi generat prin browser-ul Google Chrome, Mozilla Firefox, Edge, Safari (*actualizat pe ultimele 2 versiuni* ).

**Important!** Pentru fiecare persoană cu drept de semnătură se generează un singur Certificat Digital *(deci dacă o persoană deţine prima şi a doua semnătură la bancă, atunci pentru aceasta se generează un singur Certificat Digital)*.

Certificatele Digitale se generează conform următoarei scheme logice:

- 1. Se solicită Certificat Digital pentru utilizatorul cu id-ul **9999** *(acesta este utilizatorul responsabil de administrarea/gestionarea sistemului internet banking, are drepturi de administrare şi există pentru toţi abonaţii persoane juridice)*;
	- 1.1 Se descarcă prin browser fisierul cu extensia .Pem;
	- 1.2 Se descarcă Certificatul prin selectarea fișierului .Pem, setarea parolei de semnare;
	- 1.3 Se salvează Certificatul şi Semnătura Digitală într-o locație sigură;
	- 1.4 Se înregistrează Certificatul Digital obţinut pentru utilizatorul cu id-ul 9999.
- 2. Dacă datele personale Nume, Prenume, tf.mob., e-mail, ale celorlalţi utilizatori cu drept de semnătură *(de exemplu: 1111-X şi/sau 2222-X)* coincid cu datele persoanei responsabile de gestionarea sistemului *(id utilizator: 9999-X)* atunci pentru ei *(1111 şi 2222)* nu se va solicita Certificat Digital;

2.1 Se înregistrează Certificatul Digital obţinut de utilizatorul 9999 şi pentru ceilalţi utilizatori cu drept de semnătură *(de exemplu: 1111-X şi 2222-X)*;

- 3. Dacă ceilalţi utilizatori ai companiei sunt alte persoane decît persoana responsabilă de gestionarea sistemului 9999, atunci se solicită Certificat Digital pentru fiecare utilizator în parte *(de exemplu 1111-X şi 2222-Y)*;
	- 3.1. Se descarcă prin browser pentru fiecare utilizator fisierul cu extensia .Pem;
	- 3.2. Cererile de Certificat Digital sunt acceptate de către utilizatorul cu id-ul 9999 (care deja a generat certificatul și semnătura Digitală);
	- 3.3. Se descarcă Certificatul prin selectarea fișierului .Pem, setarea parolei de semnare;
- 3.4. Se salvează Certificatul şi Semnătura Digitală într-o locație sigură;
- 3.5. Se inregistrează Certificatul Digital obţinut pentru fiecare utilizator în parte.

## <span id="page-1-0"></span>**I. Cerere certificat digital**

Pentru a genera și descărca certificatul digital, vă rugăm să utilizați următoarele tipuri de browser **actualizate**: Firefox, Chrome, Edge sau Safari.

### **Pas 1. Intraţi în sistem cu ID utilizator 9999 (persoana responsabila de sistem, delegată în cererea de abonare).**

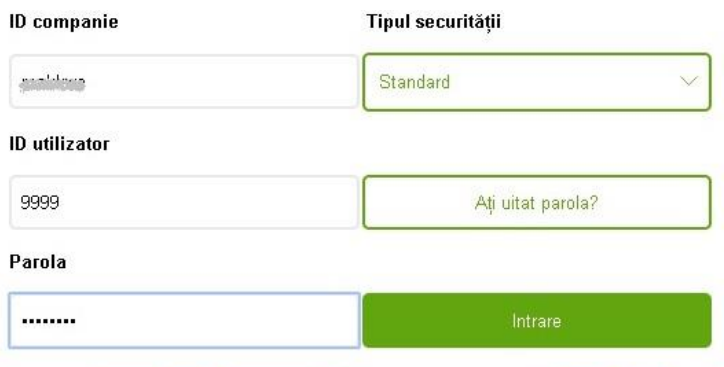

**a) Accesati** "Meniu" → "Diverse" → "Cerere Certificat Digital";

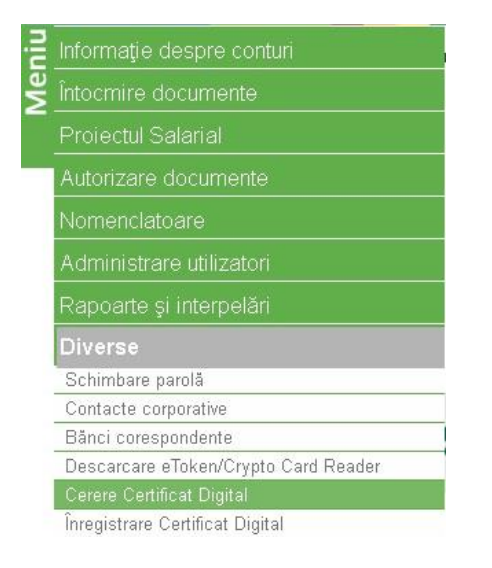

#### **b) Tastaţi butonul** "*Cerere nouă de certificat*";

Sistemul va afişa la ecran un mesaj de informare cu privire la perceperea comisionului pentru emiterea Certificatului, în conformitate cu Tarifele în vigoare ([https://www.maib.md/ro/tarify-pf/\)](https://www.maib.md/ro/tarify-pf/), pentru a continua tastați *"OK"*;

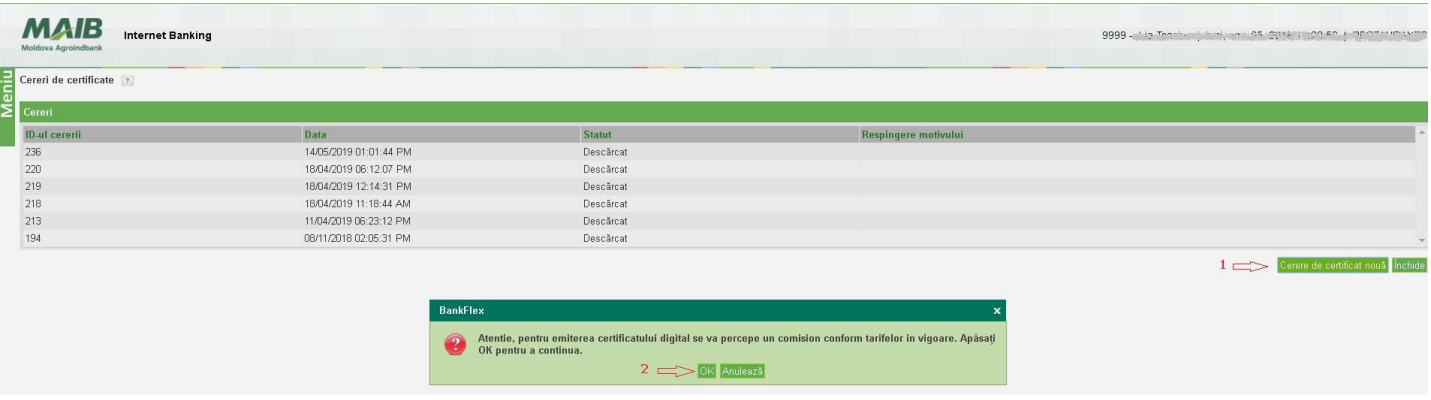

- **c)** În următorul ecran sistemul:
	- va afisa detalii despre cererea solicitată (ID-ul cererii, Data, Statut- *În aşteptare*) ;
	- va afişa Instrucţiuni pentru utilizator, necesar de urmat ;

- va genera un fişier cu extensia .PEM (*Nume utilizator. pem*), care va fi descărcat automat în browser într-o locaţie predefinită anterior de client (de obicei în dosarul "Descărcări") sau va solicita salvarea fișierului într-o locație selectată manual de Client.

Tastaţi *"OK"*

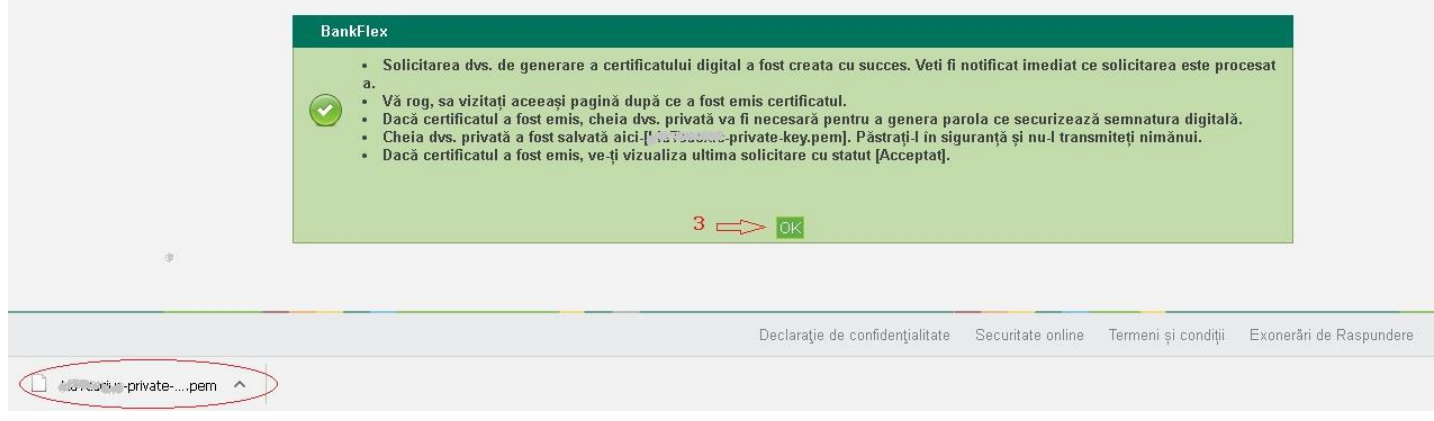

#### **Pas 2. Verificare statut /Descărcare Certificat.**

**a)** Repetaţi paşii **"Meniu" "Diverse" "Cerere Certificat Digital"** , în mod automat statutul se schimbă în "*Acceptat*".

**b)** La primirea statutului *"Acceptat",* tastaţi butonul *"Descărcare Certificat"*;

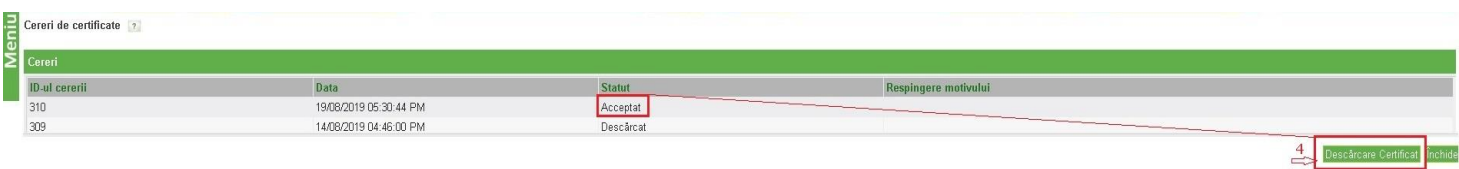

**c)** Se va deschide o fereastră de tip pop-up. Indicaţi locaţia fișierului cu extensia *".pem*" salvat anterior, specificați **parola pentru semnătura digitală** și tastaţi *"Transmite".* Această parolă se va utiliza pentru autorizarea tranzacţiilor dar şi pentru logare cu Semnătură digitală.

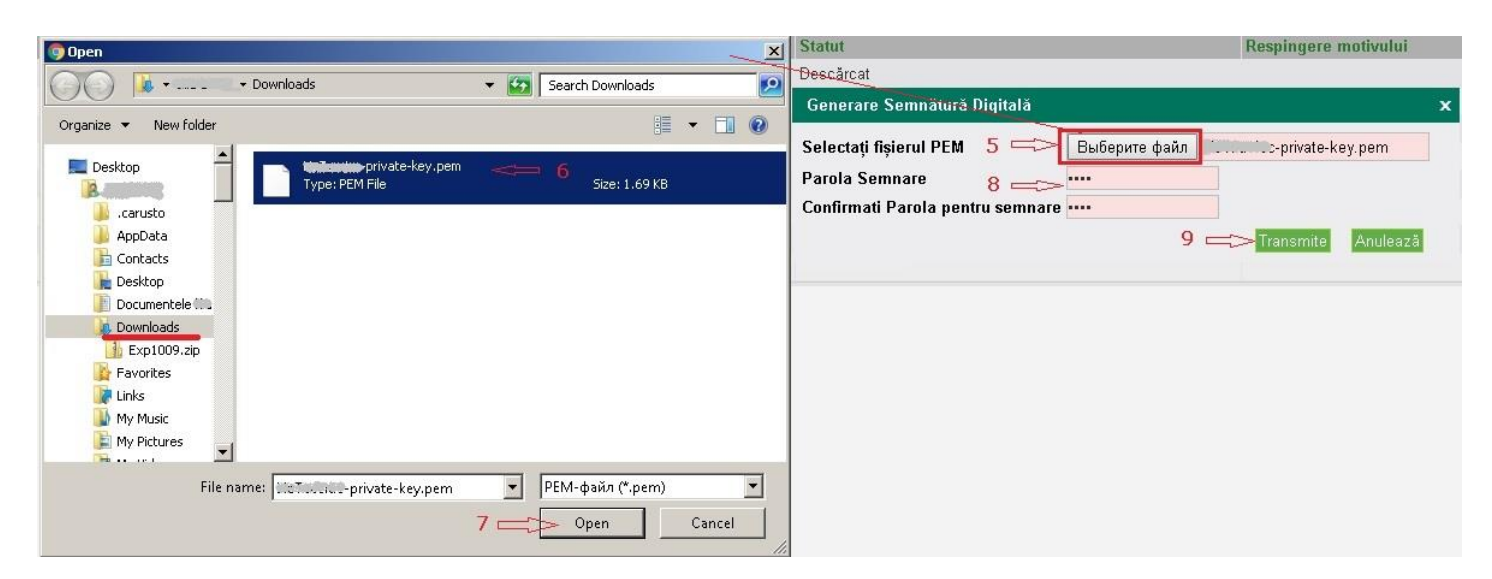

- **d)** Sistemul salvează 2 fișiere cu extensia .cer și .pfx.;
- **e)** Fişierele de mai jos se vor descărca în mod automat sau se vor propune spre salvare unul câte unul în ferestre separate (în dependenţă de setările browser-lui Clientului);

**Important: Dacă Browser-ul Dvs. are setat control la descărcarea fișierelor multiple, veți fi notificat printr-o fereastră pentru a confirma permiterea descărcării.**

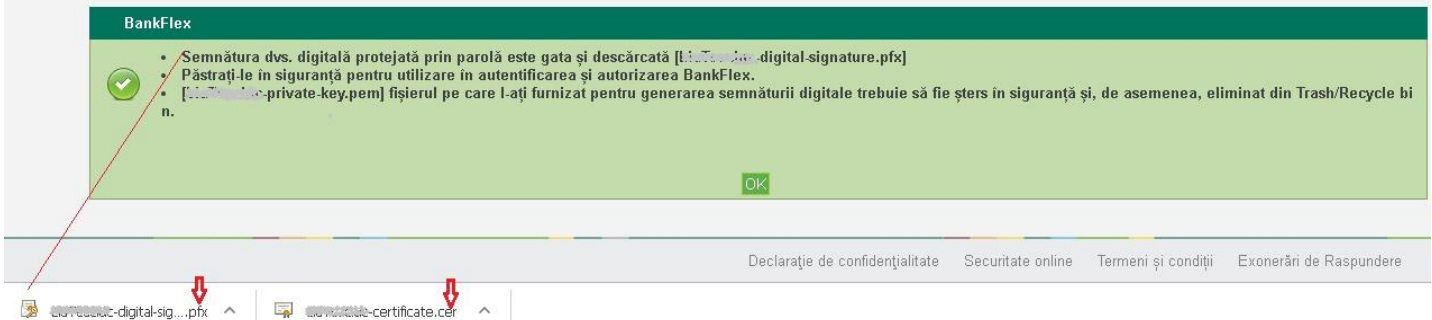

- **f)** Urmaţi instrucţiunile generate şi afişate de sitem în ferastră pop-up:
	- ștergeţi fișierul *.pem* din dosarul în care a fost salvat. Fișierele cu extensiile *.cer* și *.pfx* sunt gata de utilizare;
	- finalizați procedura prin tastarea butonului "OK".
	- copiaţi certificatul .cer şi semnătura digitala .pfx într-o locaţie sigură stabilită de Client.

#### <span id="page-3-0"></span>**II. Înregistrare Certificat Digital**

**a)** Accesați "Meniu" → "Diverse" → "Înregistrare Certificat Digital";

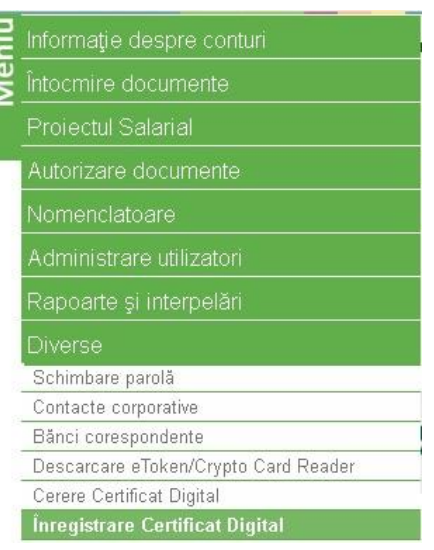

**b)** Selectați fișierul cu extensia *.cer* generat și salvat anterior în dosar și tastați butonul "Citește certificat";

Dacă certificatul corespunde, se va deschide fereastra cu notificare "OK" și tastați butonul "Transmite" pentru a încărca certificatul. Sistemul va completa câmpurile aferente cu datele ce corespund din Certificatul digital;

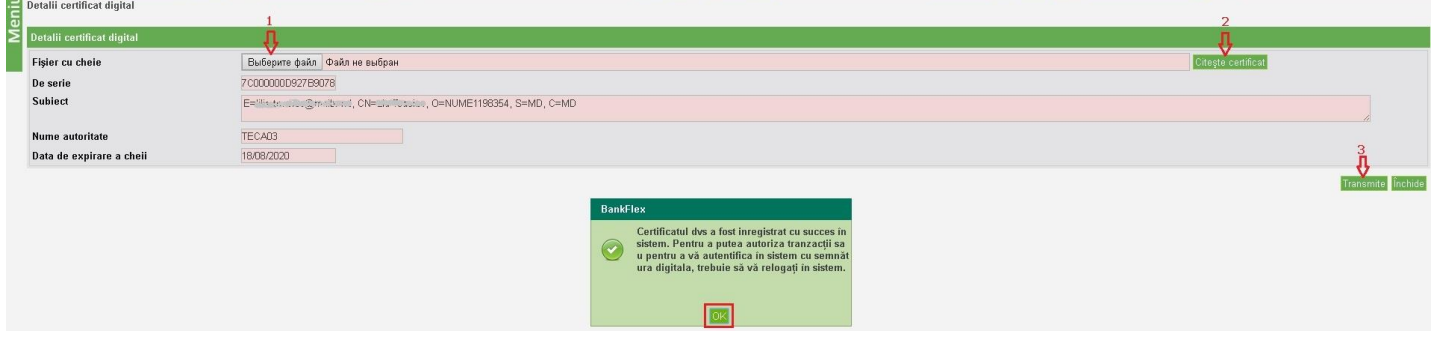

**c)** Pentru a finaliza înregistrarea certificatului, tastaţi *"OK"* şi *"Transmite".*

### **III. Aprobarea cererilor de certificat din utilizatorul 9999.**

În cazul în care un utilizator cu drept de semnătură a solicitat "Cerere certificat digital", administratorul de gestionarea sistemului 9999 va aproba cererea.

## **Pas 1. Intraţi în sistem cu ID utilizator 9999 (persoana responsabila de sistem, delegata în cererea de abonare).**

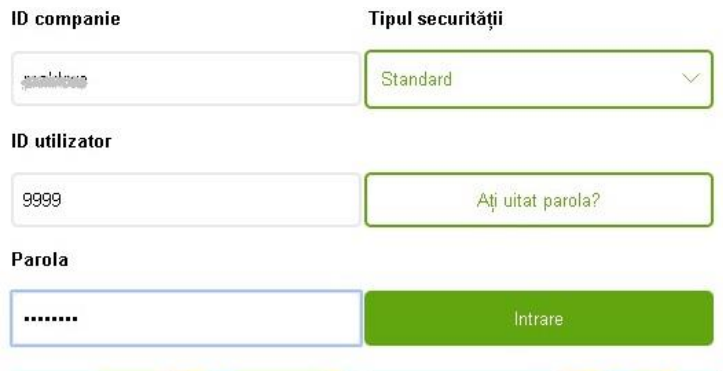

a) Accesați "Meniu" → "Administrare utilizatori" → Cereri pentru autorizarea certificatului

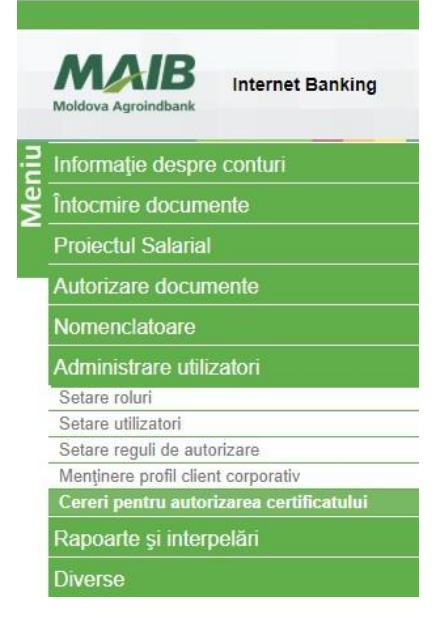

**b) Selectati cererea și tastați butonul** "*Aprobă*" **tastați** "*OK*"

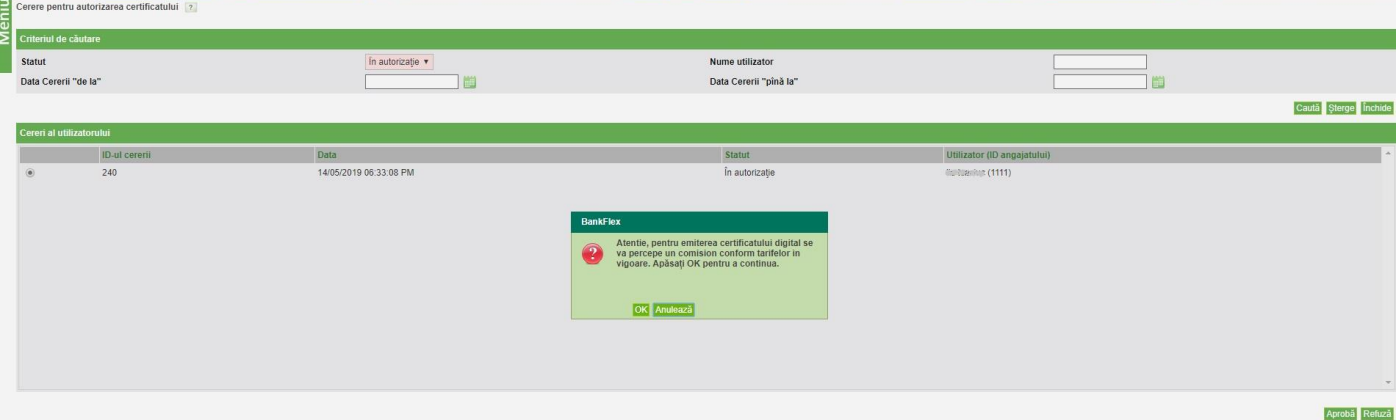

**c) Selectați semnătura digitală a utilizatorului 9999 specificați parola de semnare, tastați** "*Transmite*"

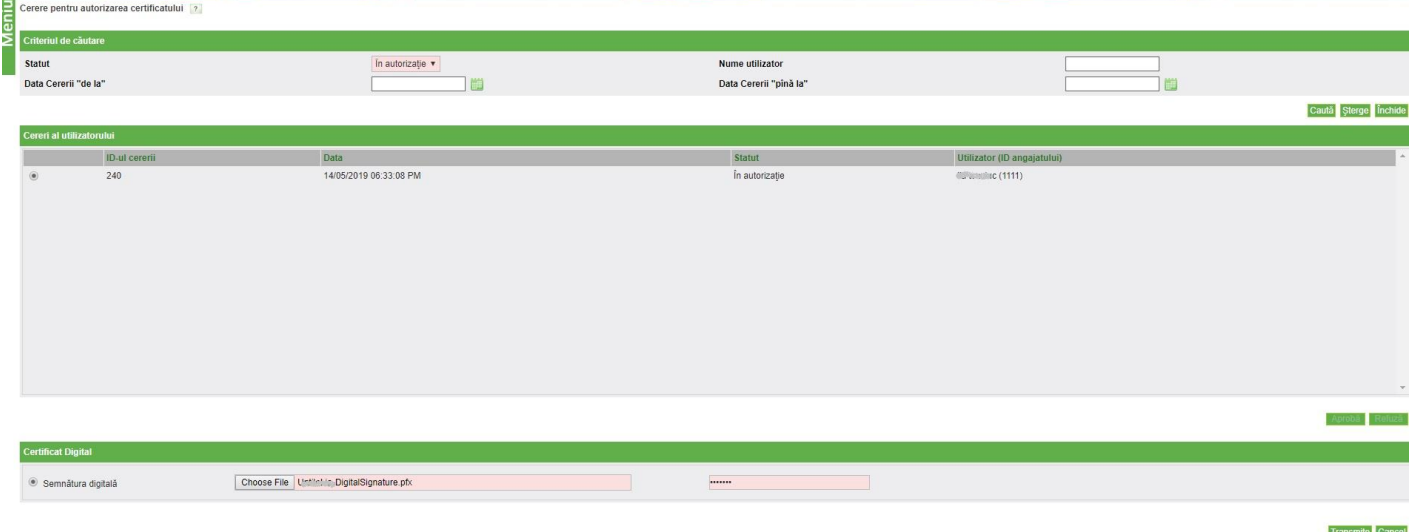

În urma procesării cererea va dispărea. Acum puteți să vă relogați pe utilizatorul din care ați solicitat cererea de certificat și urmați indicațiile din această instrucțiune începînd cu :

#### **Pas 2. Verificare statut /Descărcare Certificat.**